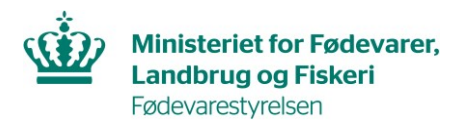

J.nr. 2023-16-29-04072 Ref. International Handel Dato: 07-06-2024

# <span id="page-0-0"></span>**Oprettelse af konto og ansøgning om registrering til eksport af fødevarer til Marokko i ATLAS**

## **Indhold**

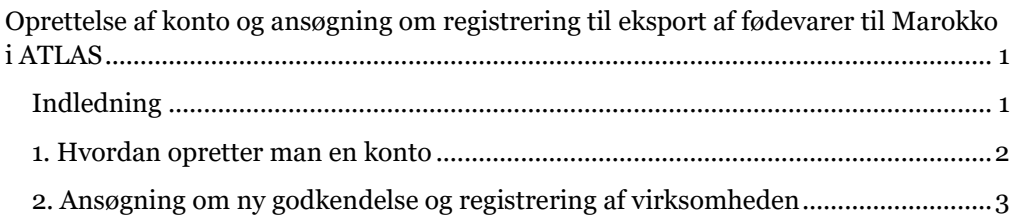

## <span id="page-0-1"></span>**Indledning**

Fødevarevirksomheder, der ønsker at eksportere til Marokko, skal registreres i de marokkanske myndigheders online registreringssystem, ATLAS. Det gælder følgende produktkategorier:

- Fisk og fiskeprodukter
- Mælk og mælkeprodukter
- Kød og kødprodukter

I denne guide kan du læse om, hvordan man foretager følgende i ATLAS:

- 1. Hvordan man opretter en konto
- 2. Hvordan man søger om ny godkendelse og registrering af sin virksomhed

ATLAS tilgås via følgende link:

<https://atlas.onssa.gov.ma/Account/Login?ReturnUrl=%2F>

Brugervejledning til ATLAS udarbejdet af de marokkanske myndigheder kan findes i ATLAS under fanen "Instruction for use" efter login.

### <span id="page-1-0"></span>**1. Hvordan opretter man en konto**

Virksomheden skal udfylde formularen for kontooprettelse, som kan findes på Fødevarestyrelsens hjemmeside: [https://foedevarestyrelsen.dk/kost-og-foedevarer/indfo](https://foedevarestyrelsen.dk/kost-og-foedevarer/indfoersel-samhandel-og-eksport/eksport-til-tredjelande/landespecifik-information/tredjelandslister-og-saerlig-information/marokko)[ersel-samhandel-og-eksport/eksport-til-tredjelande/landespecifik-information/tred](https://foedevarestyrelsen.dk/kost-og-foedevarer/indfoersel-samhandel-og-eksport/eksport-til-tredjelande/landespecifik-information/tredjelandslister-og-saerlig-information/marokko)[jelandslister-og-saerlig-information/marokko.](https://foedevarestyrelsen.dk/kost-og-foedevarer/indfoersel-samhandel-og-eksport/eksport-til-tredjelande/landespecifik-information/tredjelandslister-og-saerlig-information/marokko)

Den udfyldte formular for kontooprettelse sendes til International Handel på [16@fvst.dk.](mailto:16@fvst.dk)

Efter modtagelse af formularen, opretter Fødevarestyrelsen en konto for virksomheden i ATLAS.

Virksomheden modtager en mail fra myndighederne i Marokko (ONSSA) med en bekræftelse på brugernavn samt et autogeneret kodeord. Se eksempel på mail herunder:

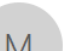

ti 28-05-2024 15:27 Morocco.registration-portal@onssa.gov.ma Your account creation request

Nikoline Johansson

#### Hello,

Til.

Your request to create an account has been successfully processed. Please find below your account information

- Login: TEST - Password: DV@47Yh8MH
- Account type: Establishment

A confirmation email will be sent to you as soon as your request has been validated.

#### Best regards.

Ce message et toutes les pièces jointes sont adressés à l'attention exclusive de leurs destinataires et sont strictement confidentiels. Si vous le recevez par erreur, merci de le détruire après en avoir informé l'expéditeur sans délai. Toute divulgation, copie ou usage par une personne autre que son destinataire sont interdits. L'ONSSA décline toute responsabilité pour toute altération, déformation ou falsification subie par le message au cours de sa transmission. Retrouvez toutes les informations de l'ONSSA sur notre site officiel www.onssa.gov.ma.

Efter modtagelsen af mailen, kan virksomheden logge ind på ATLAS og påbegynde ansøgning om ny godkendelse og registrering af virksomheden.

### <span id="page-2-0"></span>**2. Ansøgning om ny godkendelse og registrering af virksomheden**

Når virksomheden er logget ind på ATLAS, er det fra forsiden muligt at vælge "Registration request management" hvor ansøgning om registrering påbegyndes ved at trykke på underfanen "New registration request"

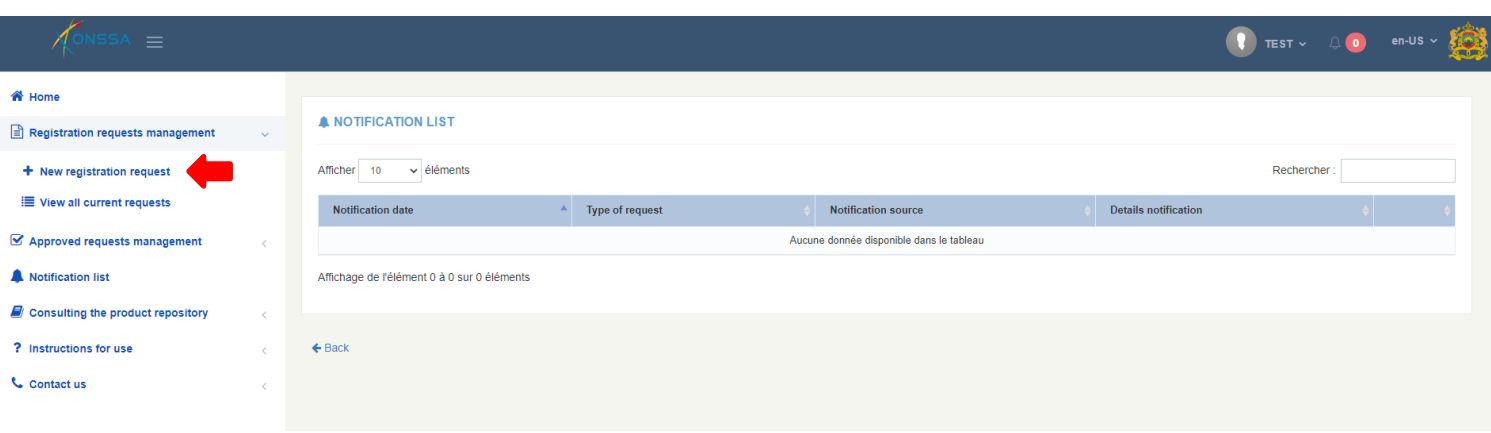

Herefter skal registreringens produktkategori vælges. Ved at trykke på fanen "Product category" kommer mulighederne for produktkategorierne frem.

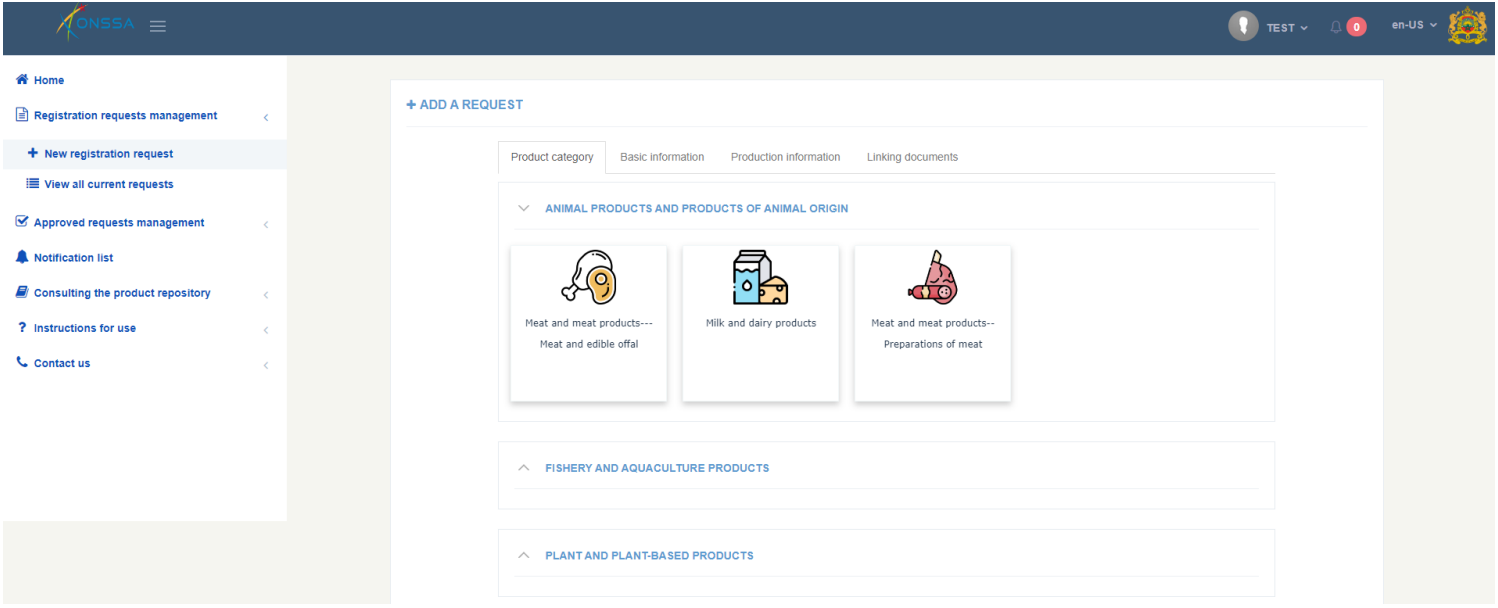

Efter valg af produktkategori er det muligt at se kontoens "Basic information". Det er ikke muligt at rette virksomhedens informationer her, og der trykkes derfor "Next".

Under "Production information" skal virksomheden udfylde produktspecifikke oplysninger ved at trykke på "Add"

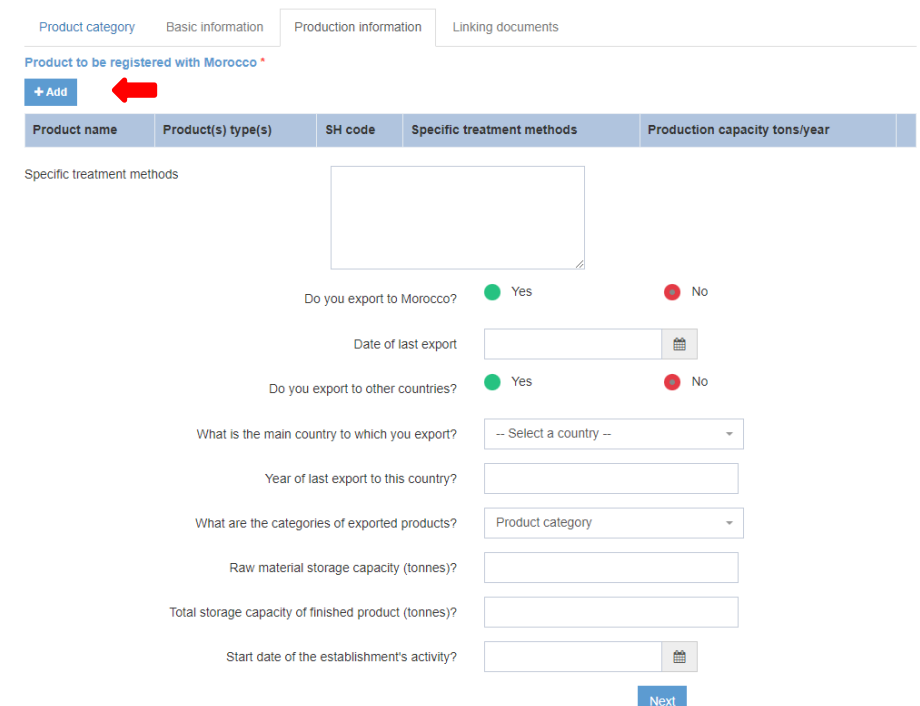

Resten af informationerne under "Production information" udfyldes, og derefter trykkes "Next".

Under fanen "Linking documents" skal virksomheden hente "Declaration of conformity of establishment (Annex I), som udfyldes af virksomheden og uploades i ATLAS.

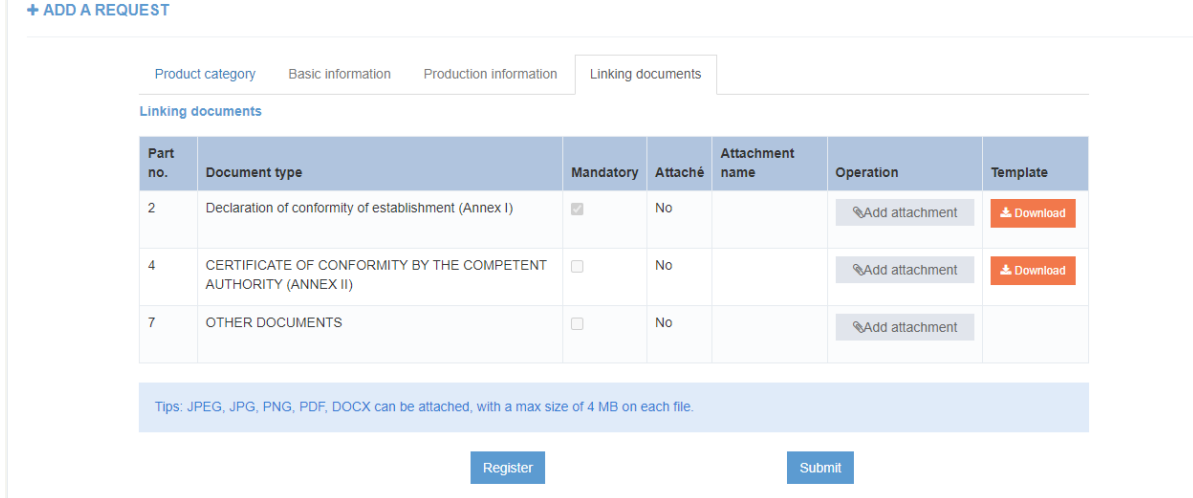

Virksomheden skal derudover uploade relevante dokumenter under "OTHER DOCUMENTS".

Når ansøgningen er færdig, trykkes der på "Submit" og ansøgningen bliver indsendt til Fødevarestyrelsen.

Fødevarestyrelsen sender ansøgningen videre til myndighederne i Marokko.